## Manual > Registration Application > Normal Taxpayer/ Composition/ Casual Taxable Person/ Input Service Distributor (ISD)/ SEZ Developer/ SEZ Unit

I am a Normal Taxpayer/ Composition/ Casual Taxable Person/ Input Service Distributor (ISD) / SEZ Developer/ SEZ Unit. How can I register with GST?

The Registration Application for Normal Taxpayer/ Composition/ Casual Taxable Person/ Input Service Distributor (ISD)/ SEZ Developer/ SEZ Unit is same.

For registering yourself as a Normal Taxpayer/ Composition/ Casual Taxable Person/ Input Service Distributor (ISD)/ SEZ Developer/ SEZ Unit, perform the following steps:

Submitting Registration Application Aadhaar Authentication (E-KYC)

Submitting Registration Application for Normal Taxpayer/ Composition/ Casual Taxable Person/ Input Service Distributor (ISD)/ SEZ Developer/ SEZ Unit

1. Access the https://www.gst.gov.in/ URL. The GST Home page is displayed.

2. Click the Services > Registration > New Registration option.

Alternatively, you can also click **REGISTER NOW** link.

| Home          | Services - |                          |
|---------------|------------|--------------------------|
| Registration  |            |                          |
| New Registrat | ion        | Track Application Status |

The Application form is divided into two parts as Part A and Part B.

## Part A of Registration Application:

3. The New Registration page is displayed. Select the New Registration option.

4. In the I am a drop down list, select the Taxpayer as the type of taxpayer to be registered.

5. In the State/UT and District drop down list, select the state for which registration is required and district.

6. In the **Legal Name of the Business (As mentioned in PAN)** field, enter the legal name of your business/ entity as mentioned in the PAN database.

7. In the Permanent Account Number (PAN) field, enter PAN of your business or PAN of the Proprietor.

#### Note:

- PAN is mandatory for registration with GST.
- $\bullet$  In case you don't have PAN, you can apply for PAN. To do so, click the  $\ensuremath{\textbf{here}}$  link.
- 8. In the Email Address field, enter the email address of the Primary Authorized Signatory.
- 9. In the Mobile Number field, enter the valid Indian mobile number of the Primary Authorized Signatory.

**Note**: Different **One Time Password** (OTP) will be sent on your email address and mobile number you just mentioned for authentication.

10. In the Type the characters you see in the image below field, enter the captcha text and click the PROCEED button.

| Home > Registration |                                                    | English |
|---------------------|----------------------------------------------------|---------|
|                     | User Credentials OTP Verification                  |         |
|                     | New Registration                                   |         |
|                     | <ul> <li>indicates mandatory fields</li> </ul>     |         |
|                     | New Registration Temporary Reference Number (TRN)  |         |
|                     | I am a•                                            |         |
|                     | Taxpayer 🔹                                         |         |
|                     | State / UT•                                        |         |
|                     | Select                                             |         |
|                     | District •                                         |         |
|                     | Select •                                           |         |
|                     | Legal Name of the Business (As mentioned in PAN) • |         |
|                     | Enter Legal Name of the Business                   |         |
|                     | Permanent Account Number (PAN) •                   |         |
|                     | Enter Permanent Account Number (PAN)               |         |
|                     | If you don't have PAN, Click here to apply         |         |
|                     | Eg: A B C D E 1 2 3 4 X                            |         |
|                     | Email Address•                                     |         |
|                     | Enter Email Address                                |         |
|                     | OTP will be sent to this Email Address             |         |
|                     | Mobile Number •                                    |         |
|                     | +91 Enter Mobile Number                            |         |
|                     | • Separate OTP will be sent to this mobile number  |         |
|                     | Type the characters you see in the image below.    |         |
|                     | <b>970243</b> <i>c</i>                             |         |
|                     |                                                    |         |
|                     | PROCEED                                            |         |
|                     |                                                    |         |
|                     |                                                    |         |
|                     |                                                    |         |
|                     |                                                    |         |

11. On clicking proceed, GST Portal displays all the GSTINs / Provisional ID's / UINs / GSTP IDs mapped to the same PAN across India. Click the **PROCEED** button.

| /adhya Pradesh / | AA231020000040R | 13-10-         |        |        |    |    |                                                                                                    |
|------------------|-----------------|----------------|--------|--------|----|----|----------------------------------------------------------------------------------------------------|
|                  |                 | 2020           | CENTER | Normal | NA | NA | Pending for Processing - Task is pending with the Tax Officer. Tax Officer is yet to act on the ARN. |
| adhya Pradesh 🧳  | AA231020000043L | 13-10-<br>2020 | STATE  | Normal | NA | NA | Approved                                                                                             |
| nandigarh /      | AA041020000022P | 13-10-<br>2020 | STATE  | Normal | NA | NA | Pending for Processing - Task is pending with the Tax Officer. Tax Officer is yet to act on the ARN. |
| ilangana 🧳       |                 |                |        | Normal | NA |    |                                                                                                    |
| ladhya Pradesh 🛛 | AA231020000027F | 12-10-         | STATE  | Normal | NA | NA | Approved                                                                                             |

#### Note:

- You can click the **DOWNLOAD** button to download the existing registration details in PDF format.
- Following Color code has been used to donate different status of the ARN:
  - Green Color: Green color reflects the Approved Registration Application.
  - Red Color: Red color reflects the Rejected Registration Application.
  - **Orange Color**: Orange color reflects the Pending for Processing/Pending for order Registration Application.

12. The **OTP Verification** page is displayed. In the **Mobile OTP** field, enter the OTP you received on your mobile number. OTP is valid only for 10 minutes.

13. In the **Email OTP** field, enter the OTP you received on your email address. OTP is valid only for 10 minutes.

#### Note:

- OTP sent to mobile number and email address are different.
- In case OTP is invalid, try again by clicking the **Click here to resend** the OTP link. You will receive the OTP on your registered mobile number or email ID again. Enter both the newly received OTPs again.

#### 14. Click the **PROCEED** button.

| Home       | Services 🗸        | Notifications & Circulars 👻 | Acts & Rules 🗸                               | Grievance         |                           |           |
|------------|-------------------|-----------------------------|----------------------------------------------|-------------------|---------------------------|-----------|
| Home > Reg | gistration > Veri | fy                          |                                              |                   |                           | 🛛 English |
|            |                   |                             | User Cred                                    | lentials OTP Veri | fication                  |           |
|            |                   | Verify OTP                  |                                              |                   |                           |           |
|            |                   | Mobile OTP•                 |                                              | • i               | ndicates mandatory fields |           |
|            |                   | Mobile OTP*                 |                                              |                   |                           |           |
|            |                   | Enter OTP se                | nt to your mobile nu                         | umber             |                           |           |
|            |                   | Email OTP                   |                                              |                   |                           |           |
|            |                   |                             |                                              |                   |                           |           |
|            |                   |                             | nt to your Email Ado<br>e resent? Click here | dress             |                           |           |
|            |                   | Need OTP to be              | resent? Click here                           |                   |                           |           |
|            |                   |                             |                                              | BA                | CK PROCEED                |           |

15. The system generated **Temporary Reference Number (TRN)** is displayed. Click the **PROCEED** button. **Note**:

- You will receive the TRN acknowledgment information on your e-mail address as well as your mobile number.
- Alternatively, you can also click Services > Registration > New Registration option and select the Temporary Reference Number (TRN) radio button to login using the TRN.

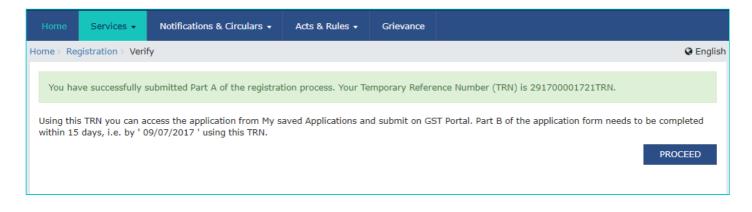

#### Part B of Registration Application:

16. In the **Temporary Reference Number** (TRN) field, enter the TRN generated and enter the captcha text as shown on the screen and click the **PROCEED** button.

17. The Verify OTP page is displayed. You will receive same Mobile OTP and Email OTP.

Note: These OTPs are different from the OTPs you received in previous step.

| Home      | Services 🗸 | Notifications & Circulars 🗸 | Acts & Rules 🗸                                                                                                    | Grievance        |                            |
|-----------|------------|-----------------------------|----------------------------------------------------------------------------------------------------|------------------|----------------------------|
| Home > Re | gistration |                             | Acts & Rules • Grievance     Image: Credentials   OTP Verification   Image: Credentials   • indicates mandatory fields   New Registration   • indicates mandatory fields   New Registration   • Temporary Reference Number (TRN) • the characters you see in the image below•   Inter characters as displayed in the CAPTCHA image     Image: Credential set in the image below•     Image: Credential set in the image below•< | English          |                            |
|           |            |                             | 1<br>User Cred                                                                                                    | lentials OTP Ver | 2<br>ification             |
|           |            | New Registra                | ation                                                                                                    |                  |                            |
|           |            |                             |                                                                                                    | •                | indicates mandatory fields |
|           |            | New Regist                  | ration 💿 Tempora                                                                                                    | ary Reference N  | lumber (TRN)               |
|           |            | Temporary Refe              | rence Number (TRN)                                                                                                    | •                |                            |
|           |            | Enter Tempora               | ary Reference Numbe                                                                                                    | er (TRN)         |                            |
|           |            | Type the charac             | ters you see in the ir                                                                                                    | mage below•      |                            |
|           |            | Enter characte              | ers as displayed in th                                                                                                    | ie CAPTCHA ima   | age                        |
|           |            |                             | *)<br>2                                                                                                    |                  |                            |
|           |            |                             | PR                                                                                                    | OCEED            |                            |

18. In the **Mobile / Email OTP** field, enter the OTP received on your mobile number and email address. OTP is valid only for 10 minutes.

Note:

• OTP sent to mobile number and email address are same.

• In case OTP is invalid, try again by clicking the **Need OTP to be resent> Click here** link. You will receive the OTP on your registered mobile number or email ID again. Enter the newly received OTP again.

19. Click the **PROCEED** button.

| Home       | Services 🗸         | Notifications & Circulars 👻 | Acts & Rules 🗸       | Grievance        |                           |   |           |
|------------|--------------------|-----------------------------|----------------------|------------------|---------------------------|---|-----------|
| Home > Reg | gistration > Verif | ŷ                           |                      |                  |                           |   | 🛛 English |
|            |                    |                             | User Cred            | entials OTP Veri | fication                  |   |           |
|            |                    | Verify OTP                  |                      |                  |                           |   |           |
|            |                    |                             |                      | • ir             | ndicates mandatory fields | 1 |           |
|            |                    | Mobile / Email              | OTP •                |                  |                           |   |           |
|            |                    |                             |                      |                  |                           |   |           |
|            |                    | Fill OTP sent               | to Mobile and Email  |                  |                           | - |           |
|            |                    | Need OTP to be              | e resent? Click here |                  |                           |   |           |
|            |                    |                             |                      | BAC              | CK PROCEED                | 1 |           |

20. The **My Saved Application page** is displayed. Under the Action column, click the **Edit** icon (icon in blue square with white pen).

Note:

• Notice the expiry date shown below in the screenshot. If the applicant **doesn't submit the application** within 15 days, TRN and the entire information filled against that TRN will be purged after 15 days.

• The status of the registration application is 'Draft' unless the application is submitted. Once the application is submitted, the status is changed to 'Pending for Validation'.

| ved Applicati | on         |                                  |             |        |        |
|---------------|------------|----------------------------------|-------------|--------|--------|
| ation Date    | Form No.   | Form Description                 | Expiry Date | Status | Action |
| 4/06/2017     | GST REG-01 | Application for New Registration | 09/07/2017  | Draft  | 1      |
| 4/06/2017     | GST REG-01 | Application for New Registration | 09/07/2017  | Draft  |        |

21. The Registration Application form with various tabs is displayed. On the top of the page, there are ten tabs as Business Details, Promoter/ Partners, Authorized Signatory, Authorized Representative, Principal Place of Business, Additional Places of Business, Goods and Services, State Specific Information, Aadhaar Authentication and Verification. Click each tab to enter the details.

**Note**: Details to be entered in Bank Accounts tab has been made optional and non-mandatory w.e.f. 27th Dec 2018. You can now enter the Bank Accounts details by filing an Amendment application only. Post grant of GSTIN, when you login for the first time on the GST Portal, you will be prompted to file a non-core amendment application to enter Bank Accounts details.

Business Details Promoter/ Partners Authorized Signatory Authorized Representative Principal Place of Business Additional Places of Business Goods and Services

## State Specific Information Aadhaar Authentication Verification

| Applicatio<br>New Reg |                        |                         | e Date to Con<br><b>'03/2020</b> | nplete                         | Last Modifi<br>09/03/203            |                       | Profil<br><b>20</b> %         | -                         |              |
|-----------------------|------------------------|-------------------------|----------------------------------|--------------------------------|-------------------------------------|-----------------------|-------------------------------|---------------------------|--------------|
| Business<br>Details   | Promoter /<br>Partners | Authorized<br>Signatory | Authorized<br>Representative     | Principal Place<br>of Business | Additional<br>Places of<br>Business | Goods and<br>Services | State Specific<br>Information | Aadhaar<br>Authentication | Verification |

#### 21 (a) Business Details tab:

The **Business Details** tab is selected by default. This tab displays the information to be filled for the business details required for registration.

a) In the Trade Name field, enter the trade name of your business.

Note: Trade name of the business is different from the legal name of the business.

b) In the **Constitution of Business** drop-down list, select the type of constitution of your business. This will be validated with the CBDT Database for a match with the PAN entered in Part A of the form.

c) In the **District** drop-down list, select the district of your business.

d) In the **Option for Composition** field, select Yes in case you want to opt for the Composition Levy, or else select No. **Note: In case of Yes** 

i. Select the checkbox for category of registered person.

ii. Select the checkbox for accepting the declaration for opting for Composition Levy.

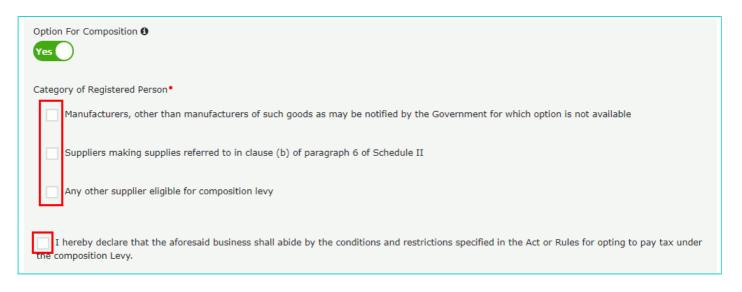

**Note**: A regular taxpayer can opt for the Composition Levy, if the Taxpayer expects likely aggregate turnover will remain below the threshold limit specified, for opting the Composition Levy.

e) Select the Date of commencement of Business using the calendar.

f) Select the Date on which liability to register arises using the calendar.

Note:

• The registration for a normal taxpayer shall be effective from the date on which the person becomes liable for registration, if he files the application for new registration within 30 days from the date on which the liability to

register arises. However, in case of delay in filing of application of New Registration, the date of liability to register remains same, but effective date of registration shall be the date of grant of registration.

• A casual taxable person shall electronically submit an application, at least five days prior to the commencement of business.

- In case of Casual Taxpayer, date on which liability to register arises is auto filled.
- In case of Reason to obtain Registration selected as Voluntary Basis, this field is disabled and visible.

g) In the **Are you applying for registration as a casual taxable person?** field, select **Yes** in case you are a casual taxpayer, or else select **No**.

#### Note: In case of Yes

i. In the Estimated supplies and Estimated Net Tax Liability field, enter the estimated turnover and Net Tax Liability.
 ii. The casual taxpayer may opt to pay the estimated tax liability by clicking the CREATE CHALLAN button.
 Note:

- Casual taxable person means a person who occasionally undertakes transactions involving supply of goods and/ or services in a taxable territory, where he has no fixed place of business.
- A person applying for registration as a casual taxable person, while submitting the Application form, creates a Challan and a Provisional GSTIN is generated by the GST Portal, for enabling taxpayer to make advance deposit of tax. An acknowledgement is issued electronically only after the deposit is made in the electronic cash ledger.
- You can also create multiple challans if the payment status is shown as failed for the previous challan.

| Are you applying for registration as a casu<br>axable person? <b>()</b><br>Yes<br>Estimated supplies and Estimated Net Tax | From DD/MM/YYYY                                                                     | To DD/MM/YYYY           |
|----------------------------------------------------------------------------------------------------|-------------------------------------------------------------------------------------|-------------------------|
| Type of Tax                                                                                                    | Turnover (Rs.)                                                                      | Net Tax Liability (Rs.) |
| Integrated Tax                                                                                                    | Enter Integrated Tax                                                                | Enter Integrated Tax    |
| Central Tax                                                                                                    | Enter Central Tax                                                                   | Enter Central Tax       |
| UT Tax/ State Tax                                                                                                    | Enter UT Tax/ State Tax                                                             | Enter UT Tax/ State Tax |
| Cess                                                                                                    | Enter CESS                                                                          | Enter CESS              |
| Warning! As a casual taxable person, per<br>SGST and Cess) values are non-editable o                                       | iod of registration and Net Tax Liability (IGST, CGST,<br>nce generate the Challan. | GENERATE CHALLAN        |

i) In the Reason to obtain registration drop-down list, select the reason to obtain registration for your business.
 Note: In case you want to register as Input Service Distributor (ISD), all you need to do is select Input Service
 Distributor only, under Reason to obtain registration in the Business Details section of PART B of the New
 Registration Application.

| Select<br>Crossing the Threshold                     |             |                              |           | Range•                                   |          |
|------------------------------------------------------|-------------|------------------------------|-----------|------------------------------------------|----------|
| Inter-State supply                                   |             |                              | ~         | Select                                   | ~        |
| Liability to pay as recipient of goods or service    | S           | -                            |           |                                          |          |
| Transfer / Succession of business                    |             |                              |           |                                          |          |
| Death of the Proprietor                              |             |                              |           |                                          |          |
| De-merger                                            |             |                              |           |                                          |          |
| Change in constitution of business                   |             |                              |           |                                          |          |
| Merger /Amalgamation                                 |             |                              |           |                                          |          |
| E-Commerce Operator                                  |             |                              |           |                                          |          |
| Selling through e-Commerce portal<br>Voluntary Basis |             |                              |           |                                          |          |
| Input Service Distributor only                       |             |                              |           |                                          |          |
| Supplies on behalf of other taxable Person           |             |                              |           |                                          |          |
| SEZ Unit                                             |             |                              |           |                                          |          |
| SEZ Developer                                        |             |                              |           |                                          |          |
| Others                                               |             |                              |           |                                          |          |
| Corporate Debtor undergoing the Corporate In         | solvency Re | solution Process with IRP/RP | •         | Date on which liability to register aris | es•      |
| Select 🗸                                             | From        | DD/MM/YYYY                   | <u>60</u> | DD/MM/YYYY                               | <b>#</b> |

#### Note:

- In case you want to register as Interim Resolution Professionals (IRPs)/ Resolution Professionals (RPs) appointed to undertake corporate insolvency resolution proceedings for Corporate Debtors, select Reason for Registration as "Corporate Debtor undergoing the Corporate Insolvency Resolution Process with IRP/RP" from the drop-down list.
- The IRP/RPs can apply for new registration on GST Portal on behalf of the Corporate Debtors, in each of the States or Union Territories, on the PAN and CIN of the Corporate Debtor, where the corporate debtor was registered earlier.
- Please enter the date of your appointment as IRP/RP as the "Date of Commencement of Business", in case of registration as IRP/RP.
- You need to upload the scanned copy of the notification through which Corporate Debtor has gone through the Corporate Insolvency Resolution process and the appointment of IRP/RP.

| Select<br>Crossing the Threshold<br>Inter-State supply<br>Liability to pay as recipient of goods or a<br>Transfer / Succession of business<br>Death of the Proprietor<br>De-merger<br>Change in constitution of business<br>Merger /Amalgamation<br>E-Commerce Operator<br>Selling through e-Commerce portal<br>Voluntary Basis<br>Input Service Distributor only<br>Supplies on behalf of other taxable Pers<br>SEZ Unit<br>SEZ Developer<br>Others | on                                                                   | ith IRP/RJ                                         | Range•<br>Select ✓                                                                                                    |
|----------------------------------------------------------------------------------------------------|----------------------------------------------------------------------|----------------------------------------------------|----------------------------------------------------------------------------------------------------|
| Corporate Debtor undergoing the Corpo                                                                                                    | or V From DD/MM/YYYY                                                 | <b>60</b>                                          | DD/MM/YYYY 🛗                                                                                                    |
| Indicate Existing Registrations•<br>Type of Registration<br>Select                                                                                                    | Registration No.•                                                    | Date of Registration•                              | ADD × CANCEL                                                                                                    |
| • Adding 'Corporate Identity / Foreign C                                                                                                    | ompany Registration Number' Is Ma                                    | ndatory                                            |                                                                                                    |
| kindly upload the scanned copy of th                                                                                                    | e notification through which Cor<br>/RP. You are also required to en | porate Debtor has gon<br>ter details of the resolu | rocess with IRP/RP" as reason for registration,<br>e through the Corporate Insolvency Resolution<br>ition professional with photograph as Primary |
| Upload Notification •                                                                                                    |                                                                      |                                                    | Date of Appointment •                                                                                                    |
| Select                                                                                                    |                                                                      | ~                                                  | DD/MM/YYYY 🛗                                                                                                    |
| • File with PDF or JPEG format is only                                                                                                    | allowed.                                                             |                                                    |                                                                                                    |
| Maximum file size for upload is 2 MB                                                                                                    | }                                                                    |                                                    |                                                                                                    |
| Choose File No file chosen                                                                                                    |                                                                      |                                                    |                                                                                                    |
|                                                                                                    |                                                                      |                                                    |                                                                                                    |

#### Note: For SEZ Unit, as Reason to obtain registration

i. In case you want to register as SEZ Unit, all you need to do is select SEZ Unit under Reason to obtain

registration in the Business Details section of PART B of the New Registration Application.

| Select<br>Crossing the Threshold<br>Inter-State supply<br>Liability to pay as recipient of goods or services |             |                             | ~         | Range•<br>Select                           | ~        |
|----------------------------------------------------------------------------------------------------|-------------|-----------------------------|-----------|--------------------------------------------|----------|
| Transfer / Succession of business                                                                            |             |                             |           |                                            |          |
| Death of the Proprietor<br>De-merger                                                                         |             |                             |           |                                            |          |
| Change in constitution of business                                                                           |             |                             |           |                                            |          |
| Merger /Amalgamation<br>E-Commerce Operator                                                                  |             |                             |           |                                            |          |
| Selling through e-Commerce portal                                                                            |             |                             |           |                                            |          |
| Voluntary Basis                                                                                              |             |                             |           |                                            |          |
| Input Service Distributor only<br>Supplies on behalf of other taxable Person                                 |             |                             |           |                                            |          |
| SEZ Unit                                                                                                    |             |                             |           |                                            |          |
| SEZ Developer                                                                                                |             |                             |           |                                            |          |
| Others<br>Corporate Debtor undergoing the Corporate Ins                                                      | olvency Res | olution Process with IRP/RP |           | Date on which liability to register arises | •        |
| Select 🗸                                                                                                    | From        | DD/MM/YYYY                  | <b>60</b> | DD/MM/YYYY                                 | <b>m</b> |

- ii. Select the Name of SEZ from the drop-down list.
- iii. Enter the Approval Order Number.
- iv. Select the Approval date of Order using the calendar.
- v. Enter the **Designation of Approving Authority**.

| Are you applying for registration as a SEZ Unit?      | •                                                         |   |
|-------------------------------------------------------|-----------------------------------------------------------|---|
| Are you applying for registration as a SEZ Deve<br>No | loper?                                                    |   |
| SEZ Details<br>Select name of SEZ •                   | Approval order number •                                   |   |
| Select v                                              | Enter approval order number                               | ] |
| Approval date of order •<br>DD/MM/YYYY                | Designation of approving authority •<br>Enter designation | ] |

Note: For SEZ Develope, as Reason to obtain registration

i. In case you want to register as SEZ Developer, all you need to do is select **SEZ Developer** under Reason to obtain registration in the Business Details section of PART B of the New Registration Application.

| er-State supply<br>bility to pay as recipient of goods or services<br>nsfer / Succession of business<br>ath of the Proprietor | ~        | Select                                      | ~          |
|----------------------------------------------------------------------------------------------------|----------|---------------------------------------------|------------|
| nsfer / Succession of business<br>ath of the Proprietor                                                                       |          |                                             |            |
| ath of the Proprietor                                                                                                    |          |                                             |            |
|                                                                                                    |          |                                             |            |
|                                                                                                    |          |                                             |            |
| -merger                                                                                                    |          |                                             |            |
| ange in constitution of business                                                                                              |          |                                             |            |
| rger /Amalgamation                                                                                                    |          |                                             |            |
| Commerce Operator                                                                                                    |          |                                             |            |
| ling through e-Commerce portal                                                                                                |          |                                             |            |
| untary Basis                                                                                                    |          |                                             |            |
| ut Service Distributor only                                                                                                   |          |                                             |            |
| oplies on behalf of other taxable Person                                                                                      |          |                                             |            |
| Z Unit                                                                                                    |          |                                             |            |
| Z Developer                                                                                                    |          |                                             |            |
| ners                                                                                                    |          | Date on which liability to register arises• |            |
| porate Debtor undergoing the Corporate Insolvency Resolution Process with IRP/RP                                              |          | Date on which hability to register anses    |            |
| ect  V From DD/MM/YYYY                                                                                                    | <b>#</b> | DD/MM/YYYY                                  | <b>***</b> |

- ii. Select the Name of SEZ from the drop-down list.
- iii. Enter the Approval Order Number.
- iv. Select the Approval date of Order using the calendar.
- v. Enter the **Designation of Approving Authority**.

| Are you applying for registration as a SEZ Unit?  |                                                           |  |
|---------------------------------------------------|-----------------------------------------------------------|--|
| Are you applying for registration as a SEZ Develo | per?                                                      |  |
| SEZ Details                                       | Approval order number                                     |  |
| Select Table OF SE2                               | Enter approval order number                               |  |
| Approval date of order • DD/MM/YYYY               | Designation of approving authority •<br>Enter designation |  |

vi) In the **Indicate Existing Registrations** section, select the existing registration type, Registration No. and Date of Registration. Click the **Add** button.

**Note:** You can include registration type as Central Sales Tax Registration Number, Central Excise Registration Number, Service Tax Registration Number etc.

## h) Click the SAVE & CONTINUE button.

| Dashboard ≻ Bu            | isiness Details                       |                         |                              |                                  |                                     |                       |                               |                           | Q English    |
|---------------------------|---------------------------------------|-------------------------|------------------------------|----------------------------------|-------------------------------------|-----------------------|-------------------------------|---------------------------|--------------|
| Applicatio                | on Type<br>gistration                 |                         |                              | Profil<br>0%                     | Profile<br>0%                       |                       |                               |                           |              |
| Business<br>Details       | Promoter /<br>Partners                | Authorized<br>Signatory | Authorized<br>Representative | Principal Place<br>of Business   | Additional<br>Places of<br>Business | Goods and<br>Services | State Specific<br>Information | Aadhaar<br>Authentication | Verification |
| Details of your Business  |                                       |                         |                              |                                  |                                     |                       |                               |                           |              |
|                           | e of the Business<br>ASBIRSINGH AI    |                         | Perman<br>AJIPA:             | ent Account Nur<br>I <b>572E</b> | nber (PAN)                          |                       |                               |                           |              |
| Trade Nam                 | e                                     |                         | Constit                      | ution of Busines                 | s (Select Approp                    | riate) •              |                               |                           |              |
| Enter Tra                 | de Name                               |                         | Selec                        | t                                |                                     | ~                     |                               |                           |              |
| Name of th<br>Karnataka   | ne State                              |                         | District<br>Beng             | •<br>aluru (Bangalore            | e) Urban                            | ~                     |                               |                           |              |
| Are you ap<br>taxable per | plying for registr<br>rson? <b>()</b> | ration as a casu        | al                           |                                  |                                     |                       |                               |                           |              |
| Option For                | Composition <b>()</b>                 |                         |                              |                                  |                                     |                       |                               |                           |              |
| Reason to                 | obtain registratio                    | on •                    | Date of                      | commencement                     | t of Business •                     | Dat                   | e on which liabil             | ity to register ari       | ses          |
| Select                    |                                       |                         | ✓ From                       | DD/MM/YYYY                       | r                                   | D                     | D/MM/YYYY                     |                           | Ê            |
| Indicate Exi              | isting Registrat                      | tions                   |                              |                                  |                                     |                       |                               |                           |              |
| Type of Re<br>Select      | gistration                            | Reg<br>✔                | istration No. •              |                                  | Date of Regis                       |                       | <b>*</b>                      | ADD × CA                  | NCEL         |
|                           |                                       |                         |                              |                                  |                                     |                       | BACK                          | SAVE & O                  | CONTINUE     |

i) In case, you have opted as a composition taxpayer and selected the **Category of Registered Person** as

"Manufacturers, other than manufacturers of such goods as may be notified by the Government for which option is not available", then below screen will appear.

K) Select the checkbox to confirm that you are not in the business of manufacturing of any of the commodities as shown in the screenshot below and then click **CONFIRM**.

# Confirmation

Manufacturers of the below mentioned commodities are not allowed to opt for levy of Composition. Kindly confirm that you are not in the business of manufacturing any or/all of the below mentioned commodities or else de-select 'Opt for Composition' from your application.

| S.No.                                                                                                    | Tariff item, subheading,<br>heading or Chapter | Description                                                         |                                                              |  |  |  |  |
|----------------------------------------------------------------------------------------------------|------------------------------------------------|---------------------------------------------------------------------|--------------------------------------------------------------|--|--|--|--|
| 1.                                                                                                    | 2105 00 00                                     | Ice cream and other edible ice,<br>whether or not containing cocoa. |                                                              |  |  |  |  |
| 2.                                                                                                    | 2106 90 20                                     | Pan masala                                                          |                                                              |  |  |  |  |
| 3.                                                                                                    | 24                                             | -                                                                   | All goods, i.e. Tobacco and manufactured tobacco substitutes |  |  |  |  |
| Confirmed that I/we am/are not in the business of manufacturing of any of the commodities mentioned above. |                                                |                                                                     |                                                              |  |  |  |  |
|                                                                                                    |                                                | CONFIRM                                                             | CANCEL                                                       |  |  |  |  |

j) You will notice a blue tick on the Business Details section indicating the completion of the tab information and notice the Profile indicating the percentage completion of the application form.

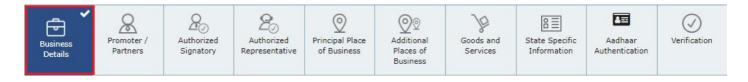

#### 21 (b) Promoter/ Partners tab:

This tab page displays the details of the stakeholders chosen in the constitution of business detail. You can enter details of upto 10 Promoters or Partners.

a) In the Personal Information section, enter the personal details of the stakeholder like name, date of birth, address, mobile number, email address and gender.

b) In the Identity Information section, enter the official information of the stakeholder.

i. In the **Designation / Status** field, enter the designation of the stakeholder.

ii. In the **Director Identification Number** (DIN) field, enter the DIN of the stakeholder issued by Ministry of Corporate Affairs. This number is not mandatory in case of proprietorship.

**Note**: DIN number is mandatory in case of:

- Private Limited Company
- Public Limited Company
- Public Sector Undertaking
- Unlimited Company
- Foreign Company registered in India

iii. In case you are a citizen of India, select Yes or else select No. In case of NO, In the Passport Number field, enter the passport number.

iv. In the Permanent Account Number (PAN) field, enter the PAN of the stakeholder.

v. In the Aadhaar Number field, enter the Aadhar number of the stakeholder.

#### Note:

If you provide your Aadhaar here, (other than companies / LLP) you can file your returns etc. using e-Sign based on Aadhaar without requirement of Digital Signature, if you are also the authorized signatory.

c) In the **Residential Address** in India section, enter the address details of the stakeholder. Based on the State selected, select the district and enter the corresponding pin code.

d) In the **Document Upload** section, click the Choose file button. Navigate and upload the photograph of the stakeholder.

Note: You can upload PDF or JPEG files with maximum file size for upload of as 1 MB.

e) In case the promoter or partner is also the authorized signatory, select the Also Authorized Signatory as Yes and details will be auto-populated in the Authorized Signatory tab.

#### f) Click the SAVE & CONTINUE button.

**Note:** To add more details of promoter or partner, click the ADD NEW button and repeat the steps each time after adding the details of the stakeholder

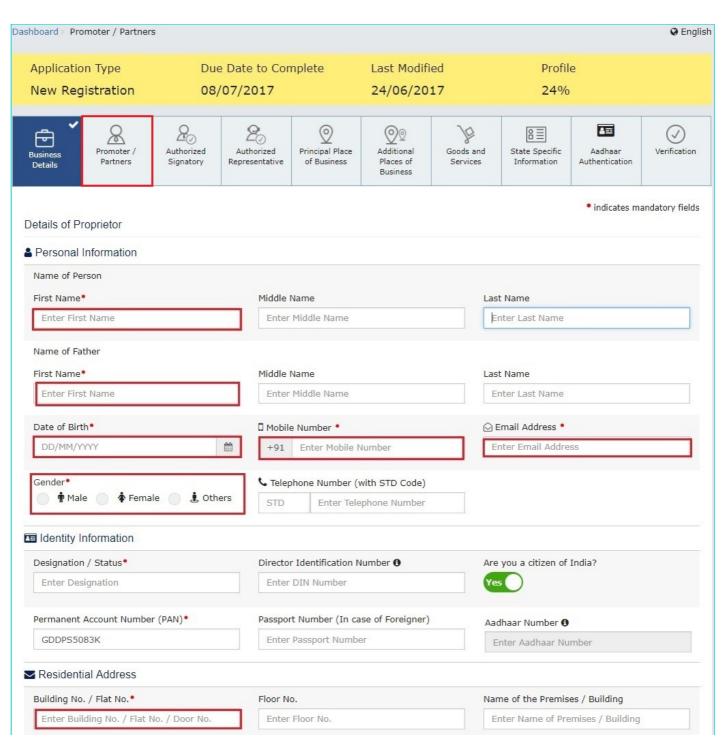

| Road / Street*                                                                                                    | City / Town / Locality / Vi       | illage*                         | Coun                 | try•                       |                 |  |  |
|----------------------------------------------------------------------------------------------------|-----------------------------------|---------------------------------|----------------------|----------------------------|-----------------|--|--|
| Enter Road / Street / Lane                                                                                                    | Enter Locality / Area / V         | Enter Locality / Area / Village |                      |                            | Select <b>v</b> |  |  |
| State•<br>Enter State Name                                                                                                    | District •<br>Enter District Name |                                 |                      | PIN Code<br>Enter PIN Code |                 |  |  |
| <ul> <li>Document Upload</li> <li>Upload Photograph (of person whose info</li> <li>File with JPEG format is only allowed.</li> <li>Maximum file size for upload is 1 MB</li> <li>Choose File No file chosen</li> </ul> | rmation has been given above)•    | OR                              | <b>O</b> You can use | TAKE PICTU                 | RE              |  |  |
| ther Information<br>Also Authorized Signatory                                                                                                    |                                   |                                 |                      |                            |                 |  |  |
| No                                                                                                    |                                   |                                 |                      |                            |                 |  |  |

## 21 (c) Authorized Signatory tab:

This tab page displays the details of the authorized signatory. You can enter details of upto 10 authorized signatories. **Note**: In case you are applying for registration as Interim Resolution Professionals (IRPs)/ Resolution Professionals (RPs) appointed to undertake corporate insolvency resolution proceedings for Corporate Debtors, you need to add details in this tab mandatorily along with relevant documents. The appointed IRP/RP will be Primary Authorized Signatory of the newly registered Company. They need to enter their details as Primary authorized signatory in the Authorized Signatory tab of the registration application mandatorily.

Enter your details in the Authorised signatory tab. Attach the relevant document also.

a) In case you are the Primary Authorized Signatory, select the checkbox for Primary Authorized Signatory.

b) In the Personal Information section, enter the personal details of the authorized signatory like name, date of birth, mobile number, email address and gender.

c) In the Identity Information section, enter the official information of the stakeholder.

i. In the Designation / Status field, enter the designation of the authorized signatory.

ii. In the **Director Identification Number** (DIN) field, enter the DIN of the authorized signatory issued by Ministry of Corporate Affairs. This number is not mandatory in case of proprietorship.

Note: DIN number is mandatory in case of:

- Private Limited Company
- Public Limited Company
- Public Sector Undertaking
- Unlimited Company
- Foreign Company registered in India

iii. In case you are a citizen of India, select Yes or else select No.

a. In case of **NO** 

#### b. In the Passport Number field, enter the passport number.

iv. In the Permanent Account Number (PAN) field, enter the PAN of the authorized signatory.

v. In the Aadhaar Number field, enter the Aadhar number of the authorized signatory.

#### Note:

If you provide your Aadhaar here, (other than companies / LLP) you can file your returns etc. using e-Sign based on Aadhaar without requirement of Digital Signature.

d) In the **Residential Address in India** section, enter the address details of the authorized signatory. Based on the State selected, select the district and enter the corresponding pin code

e) In the **Document Upload** section, click the Choose file button. Navigate and select the Proof of Appointment and photograph of the authorized signatory.

#### Note:

You can upload PDF or JPEG files with maximum file size for upload of as 1 MB for Proof of appointment of Authorized Signatory and 100 KB as photograph of the authorized signatory.

#### f) Click the SAVE & CONTINUE button.

#### Note:

To add more details of authorized signatory, click the **ADD NEW** button.

| ashboard > Authorized Signato        | ry                           |                              |                                |                                     |                             |                               |                           | 🛛 Englis        |
|--------------------------------------|------------------------------|------------------------------|--------------------------------|-------------------------------------|-----------------------------|-------------------------------|---------------------------|-----------------|
| Application Type<br>New Registration |                              |                              |                                |                                     | Last Modified<br>24/06/2017 |                               | Profile<br><b>89</b> %    |                 |
| Business<br>Details                  | 2<br>Authorized<br>Signatory | Authorized<br>Representative | Principal Place<br>of Business | Additional<br>Places of<br>Business | Goods and<br>Services       | State Specific<br>Information | Aadhaar<br>Authentication | Verification    |
| Details of Authorized Sign           |                              |                              |                                |                                     |                             |                               | • indicates m             | andatory fields |
| Personal Information                 |                              |                              |                                |                                     |                             |                               |                           |                 |
| Name of Person<br>First Name®        |                              | Middle                       | Name                           |                                     | Las                         | t Name                        |                           |                 |
| Name of Father<br>First Name®        |                              | Middle                       | Name                           |                                     | Las                         | t Name                        |                           |                 |
| Date of Birth®                       | □ Mobil                      |                              |                                |                                     | ⊙ Email Address •           |                               |                           |                 |
| Gender•                              | ile 🔵 🛓 Oth                  |                              | ohone Number (<br>Enter Tele   | with STD Code)<br>ephone Number     |                             |                               |                           |                 |
| Identity Information                 |                              |                              |                                |                                     |                             |                               |                           |                 |
| Designation / Status•                |                              | Directo                      | r Identification N             | Number 🕄                            | Are                         | you a citizen of              | India?                    |                 |

|                                                     | Enter DIN Number                               | Yes                               |
|-----------------------------------------------------|------------------------------------------------|-----------------------------------|
| Permanent Account Number (PAN) •                    | Passport Number (In case of Foreigner)         | Aadhaar Number                    |
|                                                     | Enter Passport Number                          | Enter Aadhaar Number              |
| Residential Address                                 |                                                |                                   |
| Building No. / Flat No. •                           | Floor No.                                      | Name of the Premises / Building   |
|                                                     |                                                | Enter Name of Premises / Building |
| Road / Street•                                      | City / Town / Locality / Village               | Country•                          |
|                                                     |                                                | India 🔻                           |
| State•                                              | District                                       | PIN Code•                         |
| Delhi                                               | • East Delhi                                   | • 110092                          |
| Document Upload                                     |                                                |                                   |
| <b>BZZO</b><br>Photograph                           |                                                | DELETE                            |
| Proof of details of authorized signatory•           |                                                | 7                                 |
| Select                                              |                                                | Ψ                                 |
| • File with PDF or JPEG format is only allo         | wed.                                           |                                   |
| Maximum file size for upload is 1 MB                |                                                |                                   |
| Choose File No file chosen                          |                                                |                                   |
| Proof of Authorized Signatory is not required for p | roprietor who is also an authorized signatory. |                                   |
|                                                     |                                                |                                   |
|                                                     | BACK                                           | OW LIST ADD NEW SAVE & CONTINUE   |

#### 21 (d) Authorized Representative tab:

This tab page displays the details of the authorized representative.

a) Select Do you have any Authorized Representative using the radio button.

#### (i). In case of GST Practitioner

a. In the **Enrolment ID** field, enter the enrolment ID of the authorized representative.

b. Click the **SEARCH** button.

Note: All details of the authorized representative will be auto-populated from the GST Portal.

#### (ii). In case of Other

a. In the **Name of Person** section, enter the name, designation, mobile number and email address of the authorized representative.

b) Click the SAVE & CONTINUE button.

| Do you have any Authorized Representative?                  |                                                                                                    |                      |
|-------------------------------------------------------------|----------------------------------------------------------------------------------------------------|----------------------|
| Type of Authorised Representative<br>GST Practitioner Other | Enrolment ID Enter Enrolment ID SEARCH                                                                                                    |                      |
| Name of Person                                              |                                                                                                    |                      |
| First Name                                                  | Middle Name                                                                                                    | Last Name            |
| Enter First Name                                            | Enter Middle Name                                                                                                    | Enter Last Name      |
| Designation / Status                                        | 🛛 Mobile Number                                                                                                    | 🕞 Email Address      |
| Select 🔻                                                    | +91 Enter Mobile Number                                                                                                    | Enter Email Address  |
| Permanent Account Number (PAN) •                            | Aadhaar Number                                                                                                    |                      |
| Enter Permanent Account Number (PAN)                        | Enter Aadhaar Number                                                                                                    |                      |
|                                                             | • If you provide your Aadhaar here, (other<br>than companies/LLP) you can sign your<br>forms/returns using e-Sign based on Aadhaar<br>without requirement of Digital Signature. |                      |
| € Telephone Number (with STD Code)                          | FAX Number (with STD Code)                                                                                                    |                      |
| STD Telephone Number                                        | STD Fax Number                                                                                                    |                      |
|                                                             |                                                                                                    |                      |
|                                                             |                                                                                                    | BACK SAVE & CONTINUE |

#### 21 (e) Principal Place of Business tab:

This tab page displays the details of the principal place of the business. Principal Place of Business is the primary location within the State where a taxpayer's business is performed. The principal place of business is generally the address where the business's books of accounts and records are kept and is often where the head of the firm or at least top management is located.

**Note**: In case you are applying for registration as Interim Resolution Professionals (IRPs)/ Resolution Professionals (RPs) appointed to undertake corporate insolvency resolution proceedings for Corporate Debtors, In the Principal Place of business/ Additional place of business, you need to provide details as specified in original registration of the Corporate Debtors.

a) In the **Address section**, enter the address details of the principal place of business. Based on the State selected, select the district and enter the corresponding pin code. In the **District** and **Sector/ Circle / Ward / Charge/ Unit** drop-down list, select the district and sector/circle/ward/charge/unit number of your business. In the **Commissionerate Code**, **Division Code and Range Code** drop-down list, select the appropriate choice.

Note: In case you don't know the Center Jurisdiction, click the link to know about your Center Jurisdiction.

b) In the **Contact Information** section, enter the official contact details like Email address, telephone number (with STD Code), mobile number field and fax number (with STD Code).

c) In the Nature of Possession of Premises drop-down list, select the nature of possession of premises.

**Note**: In case you need to upload multiple documents, kindly append all the documents to be uploaded as single file and choose **'Others'** value from 'Nature of possession of business' drop-down and select '**Legal Ownership document'** value as Proof of Principal Place of Business and upload it.

d) In the **Document Upload** section, click the Choose file button. Navigate and select the proof of Principal Place of Business document.

Note:

- You can upload PDF or JPEG files with maximum file size for upload of as 1 MB.
- You can upload these documents for the proof of Principal Place of Business.
- For Own premises Any document in support of the ownership of the premises like Latest Property Tax Receipt or Municipal Khata copy or copy of Electricity Bill.
- For Rented or Leased premises A copy of the valid Rent / Lease Agreement with any document in support of the
  ownership of the premises of the Lessor like Latest Property Tax Receipt or Municipal Khata copy or copy of
  Electricity Bill.
- For premises not covered above A copy of the Consent Letter with any document in support of the ownership of the premises of the Consenter like Municipal Khata copy or Electricity Bill copy. For shared properties also, the same documents may be uploaded.

e) In the **Proof of SEZ Unit/SEZ Developer approval for the premises** section, click the **Choose File** button to upload the proof of SEZ unit or SEZ developer approval for the premises. **Note**:

- You can upload PDF or JPEG files with maximum file size for upload of as 1 MB.
- This attachment section is mandatory only if you have selected SEZ unit / Developer in 'Reason to Obtain Registration' in Business Details tab.
- Please read the instructions specified on the form for uploading any documents.

f) Select the checkbox for Nature of Business activities being carried out at above mentioned premises.

g) In case you have additional place of business, select Yes for Have Additional Place of Business.

#### h) Click the SAVE & CONTINUE button.

| Dashboard > Principal Place of Busi                        | ness                          |                                       |                                     |                       |                                      |                                    | 🛛 English       |
|------------------------------------------------------------|-------------------------------|---------------------------------------|-------------------------------------|-----------------------|--------------------------------------|------------------------------------|-----------------|
| Application Type<br>New Registration                       | Due Date to Con<br>30/10/2020 | nplete                                | Last Modifi<br>15/10/203            |                       | Profil<br>79%                        | -                                  |                 |
|                                                            | Authorized<br>Signatory       | Principal Place<br>of Business        | Additional<br>Places of<br>Business | Goods and<br>Services | State Specific<br>Information        | Aadhaar<br>Authentication          | Verification    |
| Details of Principal Place of E                            | Business                      |                                       |                                     |                       | ·                                    | • indicates ma                     | andatory fields |
| Address                                                    | <b>5</b> 1 N                  |                                       |                                     |                       | file Desti                           |                                    |                 |
| Building No. / Flat No. •<br>Enter Building No. / Flat No. | / Door No. Enter              | o.<br>Floor No.                       |                                     |                       | ne of the Premis<br>nter Name of Pre | es / Building<br>emises / Building |                 |
| Road / Street •<br>Enter Road / Street / Lane              |                               | own / Locality /<br>Locality / Area / | -                                   |                       |                                      |                                    |                 |
| State<br>Karnataka                                         | District                      |                                       |                                     |                       | Code•<br>nter PIN Code               |                                    |                 |
| Latitude<br>Enter Latitude                                 | Longitu                       | <b>de</b><br>Longitude                |                                     |                       |                                      |                                    |                 |

|                                                                                                    | Sector / Circle / Ward /Charge / Un<br>Select                                                                                                    | ~                                                                                                    |
|----------------------------------------------------------------------------------------------------|----------------------------------------------------------------------------------------------------|----------------------------------------------------------------------------------------------------|
| Center Jurisdiction ( 🛛 Refer the link 🔼                                                                                                    | for Center Jurisdiction )                                                                                                    |                                                                                                    |
| Commissionerate •                                                                                                    | Division •                                                                                                    | Range •                                                                                                    |
| Select                                                                                                    | <b>∨</b> Select                                                                                                    | ✓ Select ✓                                                                                                    |
| Contact Information                                                                                                    |                                                                                                    |                                                                                                    |
| ⊙ Office Email Address                                                                                                    | € Office Telephone Number (with S                                                                                                    | GTD Code) 🛛 Mobile Number                                                                                                    |
| rajendralella@gmail.com                                                                                                    | STD Enter Telephone Num                                                                                                    | ber +91 453333333                                                                                                    |
|                                                                                                    | ted in SEZ or the applicant is SEZ developer, ne<br>'Others' value in Nature of possession of premise                                                                                              |                                                                                                    |
| In case you need to upload multiple do<br>ssession of premises' dropdown and se<br>Nature of possession of premise                                                                                                    | Proof of P<br>Select<br>If the wit                                                                                                    |                                                                                                    |
| In case you need to upload multiple do<br>ssession of premises' dropdown and se<br>Nature of possession of premise<br>Please Select<br>Select<br>Nature of Business Activity being o                                                                                           | lect 'Legal Ownership document' value as Proof of<br>s •                                                                                                    | of Principal Place of Business and upload it.<br>ment Upload •<br>Principal Place of Business •<br>where the PDF or JPEG format is only allowed.<br>The size for upload is 1 MB<br>The No file chosen                                                                   |
| In case you need to upload multiple do<br>ssession of premises' dropdown and se<br>Nature of possession of premise<br>Please Select<br>Select<br>Nature of Business Activity being of<br>Bonded Warehouse                                                                      | lect 'Legal Ownership document' value as Proof of<br>s •                                                                                                    | of Principal Place of Business and upload it.<br>ment Upload •<br>Principal Place of Business•<br>th PDF or JPEG format is only allowed.<br>um file size for upload is 1 MB<br>File No file chosen<br>Export                                                            |
| In case you need to upload multiple do<br>ssession of premises' dropdown and se<br>Nature of possession of premise<br>Please Select<br>Select<br>Nature of Business Activity being of<br>Bonded Warehouse<br>Factory / Manufacturing                                           | lect 'Legal Ownership document' value as Proof of<br>s •                                                                                                    | of Principal Place of Business and upload it.<br>ment Upload •<br>Principal Place of Business •<br>where the PDF or JPEG format is only allowed.<br>um file size for upload is 1 MB<br>File No file chosen<br>Export<br>Supplier of Services                            |
| In case you need to upload multiple do<br>ssession of premises' dropdown and se<br>INature of possession of premise<br>Please Select<br>Select<br>I Nature of Business Activity being of<br>Bonded Warehouse<br>Factory / Manufacturing<br>Leasing Business                    | lect 'Legal Ownership document' value as Proof of<br>s  Docu Proof of P Select File wit Maximu Choose F Carried out at above mentioned premises EOU / STP / EHTP Import Office / Sale Office       | of Principal Place of Business and upload it.<br>ment Upload •<br>Principal Place of Business •<br>th PDF or JPEG format is only allowed.<br>um file size for upload is 1 MB<br>File No file chosen<br>Export<br>Supplier of Services<br>Recipient of Goods or Services |
| In case you need to upload multiple do<br>assession of premises' dropdown and set<br>INature of possession of premise<br>Please Select<br>Select<br>Nature of Business Activity being of<br>Bonded Warehouse<br>Factory / Manufacturing<br>Leasing Business<br>Retail Business | lect 'Legal Ownership document' value as Proof of<br>S • Docu<br>Proof of P<br>Select<br>File wit<br>Maximu<br>Choose F<br>EOU / STP / EHTP<br>Import<br>Office / Sale Office<br>Warehouse / Depot | of Principal Place of Business and upload it.<br>ment Upload •<br>Principal Place of Business •<br>where the PDF or JPEG format is only allowed.<br>um file size for upload is 1 MB<br>File No file chosen<br>Export<br>Supplier of Services                            |
| In case you need to upload multiple do<br>assession of premises' dropdown and se<br>INature of possession of premise<br>Please Select<br>Select<br>Nature of Business Activity being of<br>Bonded Warehouse<br>Factory / Manufacturing<br>Leasing Business                     | lect 'Legal Ownership document' value as Proof of<br>s  Docu Proof of P Select File wit Maximu Choose F Carried out at above mentioned premises EOU / STP / EHTP Import Office / Sale Office       | of Principal Place of Business and upload it.<br>ment Upload •<br>Principal Place of Business •<br>th PDF or JPEG format is only allowed.<br>um file size for upload is 1 MB<br>File No file chosen<br>Export<br>Supplier of Services<br>Recipient of Goods or Services |
| In case you need to upload multiple do<br>assession of premises' dropdown and set<br>INature of possession of premise<br>Please Select<br>Select<br>Nature of Business Activity being of<br>Bonded Warehouse<br>Factory / Manufacturing<br>Leasing Business<br>Retail Business | lect 'Legal Ownership document' value as Proof of<br>S • Docu<br>Proof of P<br>Select<br>File wit<br>Maximu<br>Choose F<br>EOU / STP / EHTP<br>Import<br>Office / Sale Office<br>Warehouse / Depot | of Principal Place of Business and upload it.<br>ment Upload •<br>Principal Place of Business •<br>th PDF or JPEG format is only allowed.<br>um file size for upload is 1 MB<br>File No file chosen<br>Export<br>Supplier of Services<br>Recipient of Goods or Services |

#### 21 (f) Additional Places of Business tab:

This tab page displays the details of the additional place of the business.

Enter the number of additional places of business and click the **ADD NEW** button. Enter the details similarly like Principal Place of Business Details provided above.

**Note**: You cannot enter additional places of business here if you have selected No for **Have Additional Place of Business** in Principal Place of Business Tab.

**Note**: In case you are applying for registration as Interim Resolution Professionals (IRPs)/ Resolution Professionals (RPs) appointed to undertake corporate insolvency resolution proceedings for Corporate Debtors, In the Principal Place of business/ Additional place of business, you need to provide details as specified in original registration of the Corporate Debtors.

| Dashboard > Additional Places of Business |                                                                                        |                         |                              |                                   |                                     |                       |                               |                           |              |
|-------------------------------------------|----------------------------------------------------------------------------------------|-------------------------|------------------------------|-----------------------------------|-------------------------------------|-----------------------|-------------------------------|---------------------------|--------------|
| Application                               | on Type<br>gistration                                                                  |                         | Date to Con<br>07/2017       | nplete                            | Last Modifi<br>24/06/20:            |                       | Profil<br><b>99</b> %         |                           |              |
| Business<br>Details                       | Promoter /<br>Partners                                                                 | Authorized<br>Signatory | Authorized<br>Representative | Principal<br>Place of<br>Business | Additional<br>Places of<br>Business | Goods and<br>Services | State Specific<br>Information | Aadhaar<br>Authentication | Verification |
|                                           | dditional Place<br>dditional places•                                                   | s of your Busir         | iess                         |                                   |                                     |                       |                               |                           |              |
| No records                                | No records added for Additional Place of Business. Add at least one record to proceed. |                         |                              |                                   |                                     |                       |                               |                           |              |
|                                           |                                                                                        |                         |                              |                                   |                                     |                       | BACK AD                       | DD NEW                    | CONTINUE     |

#### 21 (g) Goods and Services tab:

This tab page displays the details of the goods and services supplied by the business.

**Note**: In case you deal with **Goods or Commodities**, you need to mention the **HSN Code in the Goods tab**. In case you deal with services, you need to mention the Service Classification Code in the Services tab. You can add maximum 5 goods and 5 services. In case, you have more than 5 goods or services, you must add the top 5 goods or services you are dealing with.

**Note**: In case, you have opted as a composition taxpayer in Business Details tab and selected the **Category of Registered Person** as "Manufacturers, other than manufacturers of such goods as may be notified by the Government for which option is not available", then below screen will appear.

| Goods                                         | Services                                                                                                    |                                                                                                    |
|-----------------------------------------------|----------------------------------------------------------------------------------------------------|----------------------------------------------------------------------------------------------------|
| Details o                                     | of Goods / Commodities supplied by the business                                                                                                    |                                                                                                    |
| Please sp                                     | ecify top 5 Commodities                                                                                                    |                                                                                                    |
|                                               |                                                                                                    |                                                                                                    |
| Search H                                      | SN Chapter by Name or Code                                                                                                    |                                                                                                    |
| Search                                        | HSN Chapter                                                                                                    |                                                                                                    |
|                                               |                                                                                                    |                                                                                                    |
| if he is no                                   |                                                                                                    | evy under Section 10 of the CGST Act. The registered person shall be eligible to opt, vernment on the recommendations of the Council. Please ensure you are not a <b>Description</b> |
| if he is no<br>manufact                       | ot a manufacturer of such goods as may be notified by the Go<br>curer of any of the below commodities:                                                               | vernment on the recommendations of the Council. Please ensure you are not a                                                                                                    |
| if he is no<br>manufact<br>S.No.              | ot a manufacturer of such goods as may be notified by the Gor<br>curer of any of the below commodities:<br>Tariff item, subheading, heading or Chapter               | vernment on the recommendations of the Council. Please ensure you are not a Description                                                                                              |
| if he is no<br>manufact<br><b>S.No.</b><br>1. | ot a manufacturer of such goods as may be notified by the Gor<br>curer of any of the below commodities:<br>Tariff item, subheading, heading or Chapter<br>2105 00 00 | Description Ice cream and other edible ice, whether or not containing cocoa.                                                                                                    |

(i). Goods Tab: In some cases, you may know the HSN Code, and in some cases you might not know the HSN Code. Follow the steps given below to fill the HSN Code.

#### In case you know the HSN Code:

Let us take an example that you need to add the HSN Code 6105. To add the HSN Code, perform the following steps: a. In the **Search HSN Chapter by Name or Code** field, enter the first four digits 6105 from the HSN Code. HSN Code is successfully added.

#### In case you do not know the HSN Code:

Let us take an example where the dealer deals with cotton textile.

a. In the **Search HSN Chapter by Name or Code field**, type cotton; related HSN Chapter list is displayed. From the displayed list, scroll and select the appropriate option (in this case 5208). HSN Code is successfully added.

| Business<br>Details              | Promoter /<br>Partners             | Authorized<br>Signatory | Authorized<br>Representative     | Principal<br>Place of<br>Business | Additional<br>Places of<br>Business | Goods and<br>Services | State Specific<br>Information | Aadhaar<br>Authentication | Verification |  |
|----------------------------------|------------------------------------|-------------------------|----------------------------------|-----------------------------------|-------------------------------------|-----------------------|-------------------------------|---------------------------|--------------|--|
| Goods                            | Services                           |                         |                                  |                                   |                                     |                       |                               |                           |              |  |
| Details of G                     | oods / Commo                       | dities supplied         | d by the busine                  | SS                                |                                     |                       |                               |                           |              |  |
| Please specify top 5 Commodities |                                    |                         |                                  |                                   |                                     |                       |                               |                           |              |  |
|                                  | Search HSN Chapter by Name or Code |                         |                                  |                                   |                                     |                       |                               |                           |              |  |
| 5208<br>WOVEN FAE                |                                    |                         | 85% OR MORE I<br>00 G/M2 - Unble |                                   |                                     |                       |                               |                           |              |  |
| SI No                            | HSN Code (4                        | digit)                  | De                               | scription of G                    | oods                                |                       |                               | Action                    |              |  |
| 1                                | 0902                               |                         | ΤΕΑ                              | A, WHETHER O                      | R NOT FLAVOURE                      | D                     |                               | DELETE                    |              |  |
|                                  |                                    |                         |                                  |                                   |                                     |                       | BACK                          | SAVE & C                  | CONTINUE     |  |

(ii). Services Tab: In some cases, you may know the Service Classification Code, and in some cases you might not know the Service Classification Code. Follow the steps given below to fill the Service Classification Code.

#### In case you know the Service Classification Code:

Let us take an example that you need to add the Service Classification Code 995478. To add the Service Classification Code, perform the following steps:

a) In the **Search Service Classification Code** field, enter the first four digits 9954 from the Service Classification Code. Service Classification Code is successfully added.

#### In case you do not know the Service Classification Code:

Let us take an example where the dealer deals with other building completion and finishing services.

a) In the **Search HSN Chapter by Name or Code field**, type other building; related Service Classification Code list is displayed. From the displayed list, scroll and select the appropriate option (in this case 995478). Service Classification Code is successfully added.

| Business<br>Details | Promoter /<br>Partners                      | Authorized<br>Signatory | 2<br>Authorized<br>Representative | Principal Place<br>of Business | Additional<br>Places of<br>Business | Goods and<br>Services | State Specific<br>Information | Aadhaar<br>Authentication | Verification |  |  |  |
|---------------------|---------------------------------------------|-------------------------|-----------------------------------|--------------------------------|-------------------------------------|-----------------------|-------------------------------|---------------------------|--------------|--|--|--|
| Goods               | Services                                    |                         |                                   |                                |                                     |                       |                               |                           |              |  |  |  |
| Details of S        | Details of Services offered by the Business |                         |                                   |                                |                                     |                       |                               |                           |              |  |  |  |
| Please specify      | top 5 services                              |                         |                                   |                                |                                     |                       |                               |                           |              |  |  |  |
| Search by Na        | me or Code                                  |                         |                                   |                                |                                     |                       |                               |                           |              |  |  |  |
| Search Ser          | vice Classificatio                          | n Code                  |                                   |                                |                                     |                       |                               |                           |              |  |  |  |
|                     |                                             |                         |                                   |                                |                                     |                       |                               |                           |              |  |  |  |
|                     |                                             |                         |                                   |                                |                                     |                       | BACK                          | SAVE & C                  | CONTINUE     |  |  |  |

#### b) Click the SAVE & CONTINUE button.

| Goods       | Services                                   |                                                         |      |                 |
|-------------|--------------------------------------------|---------------------------------------------------------|------|-----------------|
| Details of  | Services offered by the Business           |                                                         |      |                 |
| Please spec | cify top 5 Services                        |                                                         |      |                 |
|             | Name or Code<br>ervice Classification Code |                                                         |      |                 |
| SI No       | Service Classification Code                | Description of Services                                 |      | Action          |
|             |                                            | -                                                       |      | Action          |
| 1           | 995478                                     | Other building completion and finishing services n.e.c. |      | <b>DELETE</b>   |
|             |                                            |                                                         |      |                 |
|             |                                            |                                                         |      |                 |
|             |                                            |                                                         | BACK | SAVE & CONTINUE |

## Bank Accounts tab:

Note: Details to be entered in Bank Accounts tab has been made optional and non-mandatory w.e.f. 27th Dec 2018. You can now enter the Bank Accounts details by filing an Amendment application only. Post grant of GSTIN, when you login for the first time on the GST Portal, you will be prompted to file a non-core amendment application to enter Bank Accounts details.

This tab page displays the details of the bank accounts maintained for conducting business. You can enter details of upto 10 Bank Accounts.

Enter the number of bank accounts and click the **ADD NEW** button.

| Dashboard > Bank Accounts                                |                                   |                                   |                                     |                       |                    |                               | English      |
|----------------------------------------------------------|-----------------------------------|-----------------------------------|-------------------------------------|-----------------------|--------------------|-------------------------------|--------------|
| Application Type<br>New Registration                     |                                   |                                   | Last Modified<br>24/06/2017         |                       | Profile<br>93%     |                               |              |
| Business<br>Details                                      | Authorized<br>Signatory           | Principal<br>Place of<br>Business | Additional<br>Places of<br>Business | Goods and<br>Services | =<br>Bank Accounts | State Specific<br>Information | Verification |
| Details of Bank Accounts (<br>Total Number of Bank Accou |                                   |                                   |                                     |                       |                    |                               |              |
| No records added for Ban                                 | k Accounts. Add at least one reco | ord to proceed.                   |                                     |                       |                    |                               |              |
|                                                          |                                   |                                   |                                     | BA                    | ACK ADD            | NEW CO                        | NTINUE       |
|                                                          |                                   |                                   |                                     |                       |                    |                               |              |
|                                                          |                                   |                                   |                                     |                       |                    |                               |              |

a) In the **Account Number** field, enter the account number of the Bank.

b) In the Type of Account drop-down list, select the type of account.

c) In the Enter Bank IFSC field, enter the IFSC code of the Bank.

#### Note:

In case you don't know the IFSC code, click the here Link to know the IFSC code.

Alternatively, you can also find the IFSC code in the cheque book or the cheque leaflet of your Bank.

d) In the **Document Upload section**, click the Choose file button. Navigate and select the scanned copy of Bank passbook/ statement.

## Note:

You can upload PDF or JPEG files with maximum file size for upload of as 1 MB.

e) Click the **SAVE & CONTINUE** button.

## Note:

In case you want to add details of more Bank accounts, click the ADD NEW button.

| Dashboard > Bank               | Accounts               |                                  |                              |                                      |                                           |                             |               |                               | O English       |
|--------------------------------|------------------------|----------------------------------|------------------------------|--------------------------------------|-------------------------------------------|-----------------------------|---------------|-------------------------------|-----------------|
|                                |                        |                                  | Date to Com<br>07/2017       | Date to Complete<br>7/2017           |                                           | Last Modified<br>24/06/2017 |               | e                             |                 |
| Business<br>Details            | Promoter /<br>Partners | Authorized<br>Signatory          | Authorized<br>Representative | Principal<br>Place of<br>Business    | Q@<br>Additional<br>Places of<br>Business | Goods and<br>Services       | Eank Accounts | State Specific<br>Information | (Verification   |
| Details of Banl                |                        |                                  |                              |                                      |                                           |                             |               | • indicates ma                | andatory fields |
| Account Numb                   |                        |                                  | Type of<br>Select            | Account •                            |                                           | Y                           |               |                               |                 |
| Enter Bank IFS                 | _                      | GET ADDRESS                      |                              | 't know your IFS<br>here to find you |                                           |                             |               |                               |                 |
| Document I     Proof of Detail |                        | ounts•                           |                              |                                      |                                           |                             |               |                               |                 |
| Maximum fi                     |                        | nat is only allow<br>pad is 1 MB | ed.                          | T                                    |                                           |                             |               |                               |                 |
|                                |                        |                                  |                              |                                      | ВАСК                                      | SHOW LIST                   | ADD NEW       | SAVE & C                      | ONTINUE         |
|                                |                        |                                  |                              |                                      |                                           |                             |               |                               |                 |

## 21 (h) State Specific Information tab:

This tab page displays the details of the state.

a) In the Professional Tax Employee Code (EC) No. field, enter professions tax E.C number.

b) In the **Professional Tax Registration Certificate (RC) No.** field, enter professions tax R.C number.

c) In the State Excise License No. field, enter state excise license number.

d) In the **Name of the person in whose name Excise License is held** field, enter the name of the person in whose name excise license is held.

e) Click the SAVE & CONTINUE button.

| hboard> State Specifi                         | : Information |                              |                                   |                                                               |                       |                               |                           | 🛛 Engli      |  |  |
|-----------------------------------------------|---------------|------------------------------|-----------------------------------|---------------------------------------------------------------|-----------------------|-------------------------------|---------------------------|--------------|--|--|
| Application Type                              | Due           | e Date to Con                | nplete                            | Last Modifi                                                   | ed                    | Profil                        | e                         |              |  |  |
| New Registratio                               | n 08/         | 08/07/2017                   |                                   | 24/06/20                                                      | 17                    | 1000                          | %                         |              |  |  |
| Business<br>Details                           |               | Authorized<br>Representative | Principal<br>Place of<br>Business | Additional<br>Places of<br>Business                           | Goods and<br>Services | State Specific<br>Information | Aadhaar<br>Authentication | Verification |  |  |
| State Specific Inform<br>Professional Tax Emp |               |                              |                                   | Professional T                                                | ax Registration       | Certificate (RC)              | No.                       |              |  |  |
| Enter Professions Ta                          | ax E.C Number |                              |                                   | Enter Profes                                                  | ssions Tax R.C N      | umber                         |                           |              |  |  |
| State Excise License                          | No.           |                              |                                   | Name of the person in whose name Excise Licence is held       |                       |                               |                           |              |  |  |
| Enter State Excise I                          | icense Number |                              |                                   | Enter Name of the Person in whose name Excise License is held |                       |                               |                           |              |  |  |
|                                               |               |                              |                                   |                                                               |                       | BACK                          | SAVE & CO                 | NTINUE       |  |  |

## 21 (i) Aadhaar Authentication tab:

This tab page displays the details of the verification for Aadhaar authentication submitted in the form. You can opt Yes or No for Aadhaar authentication of Promoters/ Partners, Authorized Signatories.

#### In case, you have selected Yes:

a) Select **Yes**, in case, you want to opt for Aadhaar authentication of Promoters/ Partners, Authorized Signatories. **Note**:

- Once you have opted "Yes" for Aadhaar authentication while registering on the GST Portal and registration application is submitted, an authentication link will be shared on mobile number, email upon submission of application of Promotor/Partner, and Primary Authorized Signatory which are selected.
- If you have opted "Yes" for Aadhaar authentication, while registering on the GST Portal and your Aadhaar authentication has been successfully validated, your application will be deemed approved within 3 Working days. The registration application submitted by you will not be marked for mandatory site visit. If Tax Official raises SCN within 3 working days, then you will have 7 working days to reply to it. Tax Official can take further action on that reply within 7 working days. If Tax Official doesn't take any action in 7 working days, then application will get deemed approved after 7 working days.
- In case, you have opted "No" for Aadhaar authentication, while registering on the GST Portal, Registration
  application will not be deemed approved within 3 Working days. Registration will be marked for mandatory site visit
  and approval thereafter by the Tax Official. Registration application will get deemed approved after 21 calendar
  days, if Tax Official doesn't take any action. If Tax Official raises SCN within 21 calendar days, then you will have 7
  working days to reply to it. Tax Official can take further action on that reply within 7 working days. If Tax Official
  doesn't take any action within 7 working days, then application will get deemed approved after 7 working days.

b) Select at least one person for Aadhaar authentication. Click the SAVE & CONTINUE button.

Note:

- You will receive authentication link on mobile number and e-mails IDs of the Promoters/ Partners or Authorized Signatories as selected here.
- Please note you will receive common OTP on mobile number and E-mail ID linked with your Aadhaar for its authentication.

• ARN would be generated once Aadhaar Authentication exercise is completed for all applicable persons whose name are selected in this table.

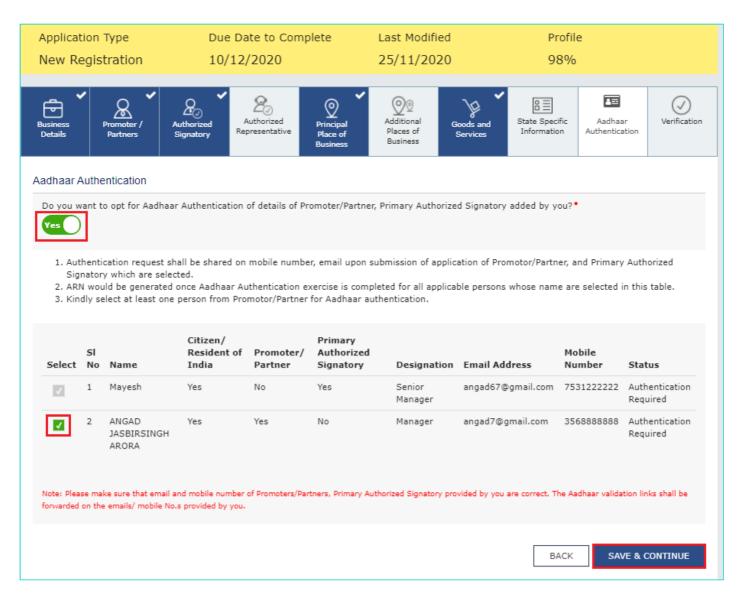

#### In case, you have selected No:

a) Select **No**, in case, you do not want to opt for Aadhaar authentication of Promoters/ Partners, Authorized Signatories. You will receive a warning message that you have opted No for Aadhaar authentication. Click **OK**.

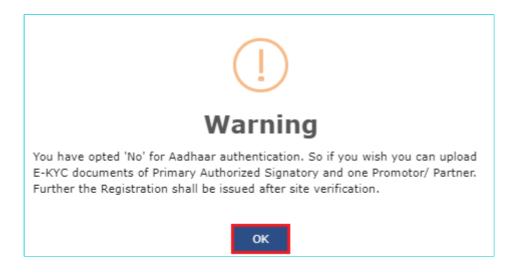

b) You can upload E-KYC documents for Primary Authorized Signatory and at least one Promoter/Partner.

Note: File with PDF or JPEG format is only allowed. The maximum size for upload is 2 MB.

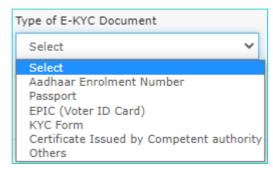

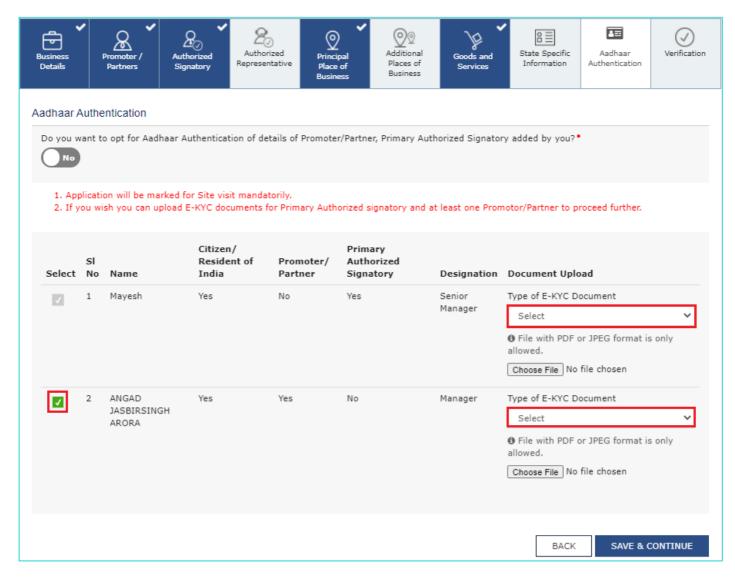

#### C) Click the SAVE & CONTINUE button.

Note: You can click the DELETE button to delete the uploaded documents.

| Business<br>Details | Pr                                                                                                    | romoter /<br>Partners      | Authorized Pr<br>Representative Pl               | incipal Addit<br>ace of Plac | tional Goods and Services                        | State Specific<br>Information | Aadhaar<br>Authentication |  |  |  |  |  |
|---------------------|----------------------------------------------------------------------------------------------------|----------------------------|--------------------------------------------------|------------------------------|--------------------------------------------------|-------------------------------|---------------------------|--|--|--|--|--|
|                     | adhaar Authentication<br>Do you want to opt for Aadhaar Authentication of details of Promoter/Partner, Primary Authorized Signatory added by you?• |                            |                                                  |                              |                                                  |                               |                           |  |  |  |  |  |
|                     |                                                                                                    | n will be marked for Site  |                                                  |                              |                                                  |                               |                           |  |  |  |  |  |
| 2. If y             | ou wis<br>SI                                                                                                    | h you can upload E-KYC     | documents for Primary Ai<br>Citizen/ Resident of |                              | y and at least one Promoto<br>Primary Authorized | or/Partner to pro             | ceed further.             |  |  |  |  |  |
| Select              | No                                                                                                    | Name                       | India                                            | Partner                      | Signatory                                        | Designation                   | n Document Upload         |  |  |  |  |  |
| 1                   | 1                                                                                                    | Mayesh                     | Yes                                              | No                           | Yes                                              | Senior<br>Manager             | Passport<br>DELETE        |  |  |  |  |  |
|                     | 2                                                                                                    | ANGAD JASBIRSINGH<br>ARORA | Yes                                              | Yes                          | No                                               | Manager                       | Passport<br>Delete        |  |  |  |  |  |
|                     |                                                                                                    |                            |                                                  |                              |                                                  |                               |                           |  |  |  |  |  |

## 21 (j) Verification tab:

This tab page displays the details of Promoters/ Partners, Authorized Signatories for getting the Aadhaar authentication link.

**Note**: In case you want to register as Interim Resolution Professionals (IRPs)/ Resolution Professionals (RPs) appointed to undertake corporate insolvency resolution proceedings for Corporate Debtors, you need to submit the registration application electronically on GST Portal under DSC of the IRP or RP

a. Select the Verification checkbox.

b. In the Name of Authorized Signatory drop-down list, select the name of authorized signatory.

c. In the **Place** field, enter the place where the form is filed.

d. After filling the enrolment application, you need to digitally sign the application using Digital Signature Certificate (DSC)/ E-Signature or EVC.

Digitally signing using DSC is mandatory in case of LLP and Companies.

The Enrolment Application can be electronically signed using E-Signature only if the authorized signatory has an Aadhar number and same is mentioned in the Authorized signatory tab page of the Enrolment Application. This is because E-Signature is an Aadhar based electronic verification service.

In Case of DSC:

#### e. Click the SUBMIT WITH DSC button.

Note: In case, your DSC is not registered, you will need to register DSC. **Note:** 

- Make sure your DSC dongle is inserted in your laptop/ desktop.
- Make sure emSigner (from eMudra) is running on your laptop/ desktop with administrator permissions.

To check if the emSigner is running on your laptop/ desktop, perform the following steps:

- 1. Click the item tray.
- 2. Double click the **emSigner** icon.
- 3. Click the Hide Service button to minimize the dialog box.
- 4. Select the certificate and click the SIGN button.
- 5. Enter the PIN (dongle password) for the attached DSC.

#### Note:

To view the details of your DSC, click the View Certificate button.

| Business<br>Details     | Promoter /<br>Partners                                                                                                    | Authorized<br>Signatory | Authorized<br>Representative | Principal<br>Place of<br>Business | Additional<br>Places of<br>Business | Goods and<br>Services | State Specific<br>Information | Aadhaar<br>Authentication | Verification    |  |  |  |
|-------------------------|----------------------------------------------------------------------------------------------------|-------------------------|------------------------------|-----------------------------------|-------------------------------------|-----------------------|-------------------------------|---------------------------|-----------------|--|--|--|
| 👍 Verificatio           | on                                                                                                    |                         |                              |                                   |                                     |                       |                               | • indicates m             | andatory fields |  |  |  |
|                         | I hereby solemnly affirm and declare that the information given herein above is true and correct to the best of my knowledge and belief and nothing has been concealed therefrom. |                         |                              |                                   |                                     |                       |                               |                           |                 |  |  |  |
| Name of Au              | Ithorized Signato                                                                                                    | ory•                    |                              |                                   | Place                               |                       |                               |                           |                 |  |  |  |
| ANGAD J                 | ASBIRSINGH AR                                                                                                    | ORA[GDDPS508            | 33K]                         | •                                 | Bangalore                           |                       |                               |                           |                 |  |  |  |
| Designatior<br>chairman | n / Status•                                                                                                    |                         |                              |                                   | Date•<br>24/06/2017                 |                       |                               |                           |                 |  |  |  |
| ODSC is co              | ompulsory for Co                                                                                                    | mpanies & LLP           |                              |                                   |                                     |                       |                               |                           |                 |  |  |  |
|                         |                                                                                                    |                         |                              |                                   |                                     |                       |                               |                           |                 |  |  |  |
|                         |                                                                                                    |                         | BACK                         | SUBMIT W                          | ITH DSC                             | SUBMIT WITH           | E-SIGNATURE                   | SUBMIT W                  | TH EVC          |  |  |  |

#### f. Click the **PROCEED** button.

| (                                                                                                    |
|----------------------------------------------------------------------------------------------------|
| Warning                                                                                                    |
| These informations are being collected under the Provisions of the Proposed<br>Goods and Services Tax Act, 2017. Since All filled information along with<br>annexure are subject to verification in the GST regime, therefore, in case of<br>misleading / wrong / incorrect information with / without evidence shall attract<br>provisions of cancellation as per the Provisions of Proposed Goods and Services<br>Tax Act, 2017 |
| CANCEL PROCEED                                                                                                    |

g. Select the certificate and click the SIGN button.

| e                                                               | GST Digital Signature Signer |                                           |             |                                |  |  |  |  |  |  |  |
|-----------------------------------------------------------------|------------------------------|-------------------------------------------|-------------|--------------------------------|--|--|--|--|--|--|--|
| Goods and Services Tax Digital Signature Signer                 |                              |                                           |             |                                |  |  |  |  |  |  |  |
| Content To Sign<br>e 322305b 5 1fc 7e86c6<br>Select Certificate | e92d164d23f06f6b85d9e006     | 5780b36a9d101b3155f57f4                   | ł           |                                |  |  |  |  |  |  |  |
| Common Name                                                     | Issuer Name                  | Serial No                                 | Expiry Date |                                |  |  |  |  |  |  |  |
| AJIPA1572E                                                      | SAP SSO User Sub CA          | 78470550260168771571                      | 01-07-2017  | ^                              |  |  |  |  |  |  |  |
|                                                                 |                              | -                                         |             |                                |  |  |  |  |  |  |  |
| 1                                                               |                              |                                           |             |                                |  |  |  |  |  |  |  |
| Cancel                                                          |                              | View Certificat<br>Copyright © 2017 - 18. |             | <b>Sign</b><br>Rights Reserved |  |  |  |  |  |  |  |

h. The success message is displayed. You will receive the acknowledgement in next 15 minutes on your registered e-mail address and mobile phone number. Application Reference Number (ARN) receipt is sent on your e-mail address and mobile phone number.

You can track the status of your application using the Services > Registration > Track Application Status command.

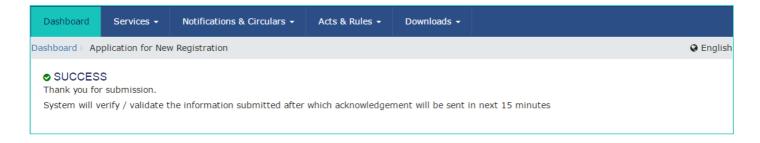

In Case of E-Signature:

e. Click the SUBMIT WITH E-SIGNATURE button.

| Business<br>Details                                                                                                    | Promoter /<br>Partners | Authorized<br>Signatory | 2<br>Authorized<br>Representative | Principal<br>Place of<br>Business | Additional<br>Places of<br>Business | Goods and<br>Services | State Specific<br>Information | Aadhaar<br>Authentication | Verification    |  |  |
|----------------------------------------------------------------------------------------------------|------------------------|-------------------------|-----------------------------------|-----------------------------------|-------------------------------------|-----------------------|-------------------------------|---------------------------|-----------------|--|--|
| 🖕 Verificatio                                                                                                    | on                     |                         |                                   |                                   |                                     |                       |                               | • indicates ma            | andatory fields |  |  |
| I hereby solemnly affirm and declare that the information given herein above is true and correct to the best of my knowledge and belief and<br>nothing has been concealed therefrom. |                        |                         |                                   |                                   |                                     |                       |                               |                           |                 |  |  |
| Name of Au                                                                                                    | thorized Signate       | pry•                    |                                   |                                   | Place                               |                       |                               |                           |                 |  |  |
| ANGAD J                                                                                                    | ASBIRSINGH AR          | ORA[AJIPA1572           | 2E]                               | •                                 | Bangalore                           |                       |                               |                           |                 |  |  |
| Designatior                                                                                                    | n / Status•            |                         |                                   |                                   | Date•                               |                       |                               |                           |                 |  |  |
| chairman                                                                                                    |                        |                         |                                   |                                   | 24/06/2017                          |                       |                               |                           |                 |  |  |
| ODSC is co                                                                                                    | ompulsory for Co       | ompanies & LLP          |                                   |                                   |                                     |                       |                               |                           |                 |  |  |
|                                                                                                    |                        |                         | BACK                              | SUBMIT W                          | ITH DSC                             | SUBMIT WITH E         | E-SIGNATURE                   | SUBMIT WI                 | TH EVC          |  |  |

f. In the **Please select Service Provider** option, select the appropriate Service Provider.

Note: C-DAC and NSDL are e-sign Service Providers (Both are free of cost).

g. Select the checkbox for declaration.

Note: OTP will be sent to your e-mail address and mobile phone number registered with Aadhaar.

h. Click the **CONTINUE** button.

| Business<br>Details<br>Promoter /<br>Partners<br>Business              | Service Provider                                                                                                    | State Specific<br>Information |
|------------------------------------------------------------------------|----------------------------------------------------------------------------------------------------|-------------------------------|
| <ul> <li>Verification</li> <li>I hereby solemnly affirm and</li> </ul> | Please select Service Provider* C-DAC NSDL                                                                                                    | • indicates mandatory fields  |
| Name of Authorized Signatory<br>ANGAD JASBIRSINGH ARORA[/              | ☐ I hereby agree to authenticate myself using AADHAAR through NSDL<br>e-sign services and affix my digital signature generated through eSign<br>services provided by NSDL on the enrolment application form. |                               |
| Designation / Status•<br>chairman                                      | CANCEL CONTINUE                                                                                                    |                               |
| ODSC is compulsory for Companies 8                                     | k LLP                                                                                                    |                               |
|                                                                        | BACK SUBMIT WITH DSC SUBMIT WITH E-SIGN                                                                                                    | IATURE SUBMIT WITH EVC        |

i. **Verify Aadhaar OTP** screen is displayed. Enter the OTP received on your e-mail address and mobile phone number registered with Aadhaar. Click the **SUBMIT** button.

| Business<br>Details                                                                           | Aut<br>Sig    | Verify Aad                                       | haar OTP            | ¥ *            | <u>=0</u> =<br>s | State Specific<br>Information      | Verification             |
|-----------------------------------------------------------------------------------------------|---------------|--------------------------------------------------|---------------------|----------------|------------------|------------------------------------|--------------------------|
| <ul> <li>Verification</li> <li>I hereby solemnly affirm nothing has been concealed</li> </ul> | with AADHAAR. | sent to your mobile n<br>. Please provide your O |                     | address regist |                  | • indicates ma<br>vledge and belie | andatory fields<br>f and |
| Name of Authorized Signator                                                                   |               |                                                  | CANC                | EL SUBN        | 11T              |                                    |                          |
| Designation / Status•<br>chairman                                                             |               |                                                  | Date•<br>24/06/2017 |                |                  |                                    |                          |
| ODSC is compulsory for Con                                                                    | panies & LLP  |                                                  |                     |                |                  |                                    |                          |
|                                                                                               | В             | ACK SUBMIT WI                                    | ITH DSC SU          | UBMIT WITH E-: | SIGNATURE        | SUBMIT WI                          | TH EVC                   |

The success message is displayed. You will receive the acknowledgement in next 15 minutes on your registered e-mail address and mobile phone number. **Application Reference Number (ARN)** receipt is sent on your e-mail address and mobile phone number.

## In Case of EVC:

## e. Click the **SUBMIT WITH EVC** button.

| Business<br>Details | Promoter /<br>Partners                | Authorized<br>Signatory | Authorized<br>Representative | Principal<br>Place of<br>Business | Additional<br>Places of<br>Business | Goods and<br>Services | State Specific<br>Information | Aadhaar<br>Authentication | Verification    |
|---------------------|---------------------------------------|-------------------------|------------------------------|-----------------------------------|-------------------------------------|-----------------------|-------------------------------|---------------------------|-----------------|
| 🖬 Verificatio       | on                                    |                         |                              |                                   |                                     |                       |                               | • indicates m             | andatory fields |
|                     | by solemnly affir<br>as been conceale |                         | hat the informat             | ion given herein                  | above is true ar                    | nd correct to the     | best of my know               | wledge and belie          | f and           |
| Name of Au          | uthorized Signate                     | ory•                    |                              |                                   | Place•                              |                       |                               |                           |                 |
| ANGAD J             | ASBIRSINGH AR                         | RORA[AJIPA1572          | :E]                          | ٣                                 | Bangalore                           |                       |                               |                           |                 |
| Designation         | n / Status•                           |                         |                              |                                   | Date•                               |                       |                               |                           |                 |
| chairman            |                                       |                         |                              |                                   | 24/06/2017                          |                       |                               |                           |                 |
| ODSC is o           | ompulsory for Co                      | ompanies & LLP          |                              |                                   |                                     |                       |                               |                           |                 |
|                     |                                       |                         | BACK                         | SUBMIT W                          | ITH DSC                             | SUBMIT WITH E         | E-SIGNATURE                   | SUBMIT WI                 | ITH EVC         |

f. Enter the OTP sent to email and mobile number of the Authorized Signatory registered at the GST Portal and click the **VALIDATE OTP** button.

| Business<br>Details Promoter /<br>Partners Aut<br>Sig OTP Veri            | 2 Q Q                                     | <b>` ~</b> <u>+</u> ⊡ <sup>-</sup> | State Specific<br>Information                  |
|---------------------------------------------------------------------------|-------------------------------------------|------------------------------------|------------------------------------------------|
| Please ent                                                                | er OTP                                    |                                    | <ul> <li>indicates mandatory fields</li> </ul> |
| Verification                                                              |                                           |                                    |                                                |
| I hereby solemnly affirm and<br>nothing has been concealed ther<br>portal | been sent to your Email and Mobile number | r registered at the GST Y          | knowledge and belief and                       |
| Name of Authorized Signatory•                                             |                                           |                                    |                                                |
| ANGAD JASBIRSINGH ARORA[                                                  | CLOSE                                     | VALIDATE OTP                       |                                                |
| Designation / Status•                                                     |                                           |                                    |                                                |
| chairman                                                                  | 24/06/2017                                | ,                                  |                                                |
| ODSC is compulsory for Companies & LLP                                    |                                           |                                    |                                                |
|                                                                           | BACK SUBMIT WITH DSC                      | SUBMIT WITH E-SIGNATUR             | E SUBMIT WITH EVC                              |

g. The success message is displayed. You will receive the acknowledgement in next 15 minutes on your registered e-mail address and mobile phone number. **Application Reference Number (ARN)** receipt is sent on your e-mail address and mobile phone number.

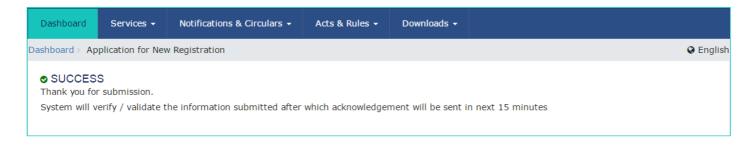

Aadhaar Authentication (E-KYC) via link shared on GST registered mobile number and e-mail IDs

Once you have opted "Yes" for Aadhaar authentication while registering on the GST Portal and registration application is submitted, an authentication link will be shared on GST registered mobile number and e-mail IDs of the Promoters/ Partners and Authorized Signatories. Aadhaar authentication link will be received on e-mail IDs of the Promoters/ Partners or Authorized Signatories as mentioned in the registration application and is valid only for 15 days.

• Please note you will receive common OTP on mobile number and E-mail ID linked with your Aadhaar for its authentication.

22. Click the authentication link received on GST registered mobile number and e-mails IDs of the Promoters/ Partners, Authorized Signatories. Select the **Consent for Authentication**. Enter your **VID** or **Aadhaar Number**.

|                                                                                                    |                                                                                                    | DO YOUR E-KY                                                                                                    | С                                                                                                    |                                                                                |
|----------------------------------------------------------------------------------------------------|----------------------------------------------------------------------------------------------------|----------------------------------------------------------------------------------------------------|----------------------------------------------------------------------------------------------------|--------------------------------------------------------------------------------|
|                                                                                                    | GSTIN / TRN                                                                                                    |                                                                                                    | 29200000015TRN                                                                                                    |                                                                                |
|                                                                                                    | Legal Name of the Bus                                                                                                    | iness                                                                                                    | Rajendra Lella                                                                                                    |                                                                                |
|                                                                                                    | Name of the Primary A                                                                                                    | uthorized Signatory                                                                                                    | Rajendra Lella                                                                                                    |                                                                                |
|                                                                                                    | Your Name given in the                                                                                                    | e Registration Application                                                                                                    | Rajendra Lella                                                                                                    |                                                                                |
| etwork (GSTN) to<br>formation would                                                                 | o obtain my Aadhaar number an<br>only be used for GST registratio                                                                                                    | Aadhaar number to be mentioned be<br>nd Name for authentication with UID<br>on purpose as per Central Goods an<br>I Identities Data Repository (CIDR)                                                                                               | AI. GSTN has informed me that my<br>d Services Tax Act, 2017 and also in                                                                                                    | identity<br>formed that details                                                |
| etwork (GSTN) tr<br>formation would<br>ill not be shared<br>प्रमाणीकरण के वि<br>ो सहमति देता हं। GS | o obtain my Aadhaar number an<br>only be used for GST registratic<br>and will be submitted to Centra<br>लेए सहमति: मैं, आधार संख्या के प्रमाणीव<br>STN ने मझे सचित किया है. कि मेरी पहच | nd Name for authentication with UID<br>on purpose as per Central Goods and<br>I Identities Data Repository (CIDR)<br>करण के लिए UIDAI से मेरा नाम तथा विवरण<br>गन की जानकारी का उपयोग Central Goods<br>1 आधार प्रमाणीकरण के उद्देश्य हेतु Central I | AI. GSTN has informed me that my<br>d Services Tax Act, 2017 and also in<br>only for the purpose of authenticatio<br>प्राप्त करने हेतु "Goods and Services Ta<br>s and Service Tax Act, 2017 के अंतर्गत<br>dentities Data Repository (CIDR) के | identity<br>iformed that details<br>on.<br>x Network (GSTN)"<br>া বিहিন জীएसटी |
| etwork (GSTN) tr<br>formation would<br>ill not be shared<br>प्रमाणीकरण के वि<br>ो सहमति देता हं। GS | o obtain my Aadhaar number an<br>only be used for GST registratic<br>and will be submitted to Centra<br>लेए सहमति: मैं, आधार संख्या के प्रमाणीव<br>STN ने मझे सचित किया है. कि मेरी पहच | nd Name for authentication with UID<br>on purpose as per Central Goods and<br>I Identities Data Repository (CIDR)<br>करण के लिए UIDAI से मेरा नाम तथा विवरण<br>गन की जानकारी का उपयोग Central Goods<br>1 आधार प्रमाणीकरण के उद्देश्य हेतु Central I | AI. GSTN has informed me that my<br>d Services Tax Act, 2017 and also in<br>only for the purpose of authenticatio<br>प्राप्त करने हेतु "Goods and Services Ta<br>s and Service Tax Act, 2017 के अंतर्गत                                        | identity<br>iformed that details<br>on.<br>x Network (GSTN)"<br>া বিहিন জীएसटी |

|                                                                                                    |                                                                                                    | DO YOU                                                                                                    | R E-KYC                                                                                                    |                                                                                                    |                                                                        |    |
|----------------------------------------------------------------------------------------------------|----------------------------------------------------------------------------------------------------|----------------------------------------------------------------------------------------------------|----------------------------------------------------------------------------------------------------|----------------------------------------------------------------------------------------------------|------------------------------------------------------------------------|----|
|                                                                                                    | GSTIN / TRN                                                                                                    |                                                                                                    |                                                                                                    | 29200000015TRN                                                                                                    |                                                                        |    |
|                                                                                                    | Legal Name of the Bus                                                                                                    | iness                                                                                                    |                                                                                                    | Rajendra Lella                                                                                                    |                                                                        |    |
|                                                                                                    | Name of the Primary A                                                                                                    | uthorized Signatory                                                                                                    |                                                                                                    | Rajendra Lella                                                                                                    |                                                                        |    |
|                                                                                                    | Your Name given in the                                                                                                    | e Registration Application                                                                                                    |                                                                                                    | Rajendra Lella                                                                                                    |                                                                        |    |
| Network (GSTN) to obt.<br>information would only<br>will not be shared and v<br>प्रमाणीकरण के लिए सह<br>को सहमति देता हं। GSTN ने | ain my Aadhaar number an<br>be used for GST registratic<br>will be submitted to Centra<br>मति: मैं, आधार संख्या के प्रमाणीव<br>मुझे सचित किया है, कि मेरी पहच | adhaar number to be ment<br>id Name for authentication<br>on purpose as per Central G<br>I Identities Data Repository<br>pरण के लिए UIDAI से मेरा नाम त<br>ान की जानकारी का उपयोग Cent<br>आधार प्रमाणीकरण के उद्देश्य हेतु | with UIDAI. GSTN h<br>oods and Services<br>(CIDR) only for the<br>था विवरण प्राप्त करने हेर्<br>ral Goods and Servi<br>Central Identities D | as informed me that my id<br>Fax Act, 2017 and also info<br>purpose of authentication<br>[ "Goods and Services Tax<br>ce Tax Act, 2017 के अंतर्गत f<br>ata Repository (CIDR) को प | dentity<br>prmed that details<br>l.<br>Network (GSTN)"<br>वेहित जीएसटी | •) |
|                                                                                                    |                                                                                                    | VID                                                                                                    | Aadhaar Nu                                                                                                    | mber                                                                                                    |                                                                        |    |
|                                                                                                    | Enter Aadhaar<br>Number•                                                                                                    | Enter Aadhaar Number                                                                                                    |                                                                                                    | VALIDATE AADHAAR NUME                                                                                                    | BER                                                                    |    |

23. Enter the OTP sent to email and mobile number of the Authorized Signatory registered at the UIDAI and click the **VALIDATE OTP** button.

**Note**: You can request for Aadhaar OTP again only after 45 seconds has passed from the previous request of Aadhaar OTP.

|                                                                                         |                                                                                                    | DO YOUR E-KYC                                                                                           |                                                                                                    |                           |
|-----------------------------------------------------------------------------------------|----------------------------------------------------------------------------------------------------|----------------------------------------------------------------------------------------------------|----------------------------------------------------------------------------------------------------|---------------------------|
|                                                                                         | GSTIN / TRN                                                                                                    |                                                                                                    | 29200000015TRN                                                                                                    |                           |
|                                                                                         | Legal Name of the                                                                                                    | Business                                                                                                | Rajendra Lella                                                                                                    |                           |
|                                                                                         | Name of the Prima                                                                                                    | ary Authorized Signatory                                                                                | Rajendra Lella                                                                                                    |                           |
|                                                                                         | Your Name given in                                                                                                    | n the Registration Application                                                                          | Rajendra Lella                                                                                                    |                           |
|                                                                                         |                                                                                                    |                                                                                                    |                                                                                                    |                           |
| प्रमाणीकरण के वि<br>को सहमति देता हूं। GS<br>पंजीकरण में किया जाये                      | तैए सहमति: मैं, आधार संख्या के प्रग<br>STN ने मुझे सूचित किया है, कि मेरी<br>गा तथा इसे साझा नहीं किया जाएगा                             | पहचान की जानकारी का उपयोग Central Goods<br>किन्तु आधार प्रमाणीकरण के उद्देश्य हेतु Central Id           | ाप्त करने हेतु "Goods and Services Tax Network<br>and Service Tax Act, 2017 के अंतर्गत विहित जीएस<br>entities Data Repository (CIDR) को भेजा जाएगा<br>idhaar Number | (GSTN)" <b>ਵਿ</b> ਹੈ<br>। |
| प्रमाणीकरण के ति<br>को सहमति देता हूं। GS<br>पंजीकरण में किया जाये                      | तैए सहमति: मैं, आधार संख्या के प्रन<br>STN ने मुझे सूचित किया है, कि मेरी<br>गा तथा इसे साझा नहीं किया जाएगा<br>Enter Aadhaar<br>Number• | पहचान की जानकारी का उपयोग Central Goods<br>किन्तु आधार प्रमाणीकरण के उद्देश्य हेतु Central Id           | and Service Tax Act, 2017 के अंतर्गत विहित जीएस<br>entities Data Repository (CIDR) को भेजा जाएगा                                                                    | (GSTN)" <b>(</b> )        |
| प्रमाणीकरण के ति<br>को सहमति देता हूं। GS<br>पंजीकरण में किया जाये<br>DTP Sent Successf | TN ने मुझे सूचित किया है, कि मेरी<br>गा तथा इसे साझा नहीं किया जाएगा<br>Enter Aadhaar<br>Number•                                         | पहचान की जानकारी का उपयोग Central Goods<br>किन्तु आधार प्रमाणीकरण के उद्देश्य हेतु Central Id<br>VID Aa | and Service Tax Act, 2017 के अंतर्गत विहित जीएस<br>entities Data Repository (CIDR) को भेजा जाएगा<br>Idhaar Number                                                   | (GSTN)" <b>ਵਿ</b> ਹੈ      |

24. A success message is displayed when Aadhaar is successfully verified for e-KYC authentication. Click OK.

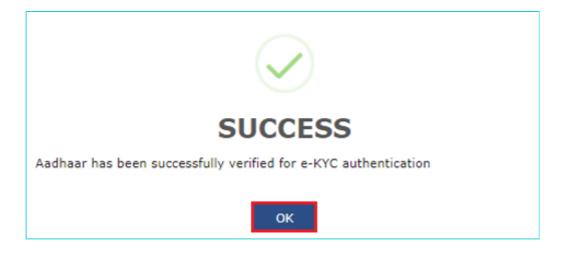

#### Note:

- Aadhaar authentication link will be received on e-mail IDs of the Promoters/ Partners or Authorized Signatories as mentioned in the registration application and is valid only for 15 days.
- Please note you will receive common OTP on mobile number and E-mail ID linked with your Aadhaar for its authentication.
- If Aadhaar authentication link is used once for authentication, same authentication link cannot be accessed again.
- Navigate to My Saved Applications > Aadhaar Authentication Status > RESEND VERIFICATION LINK, to
  resend the authentication link to mobile number and e-mails IDs of the Promoters/ Partners or Authorized
  Signatories mentioned in the application. You need to verify your Aadhaar details within 15 days of the generation
  of the TRN.